# **360CONTROL - CARDHOLDER GUIDE**

# **CONTENTS**

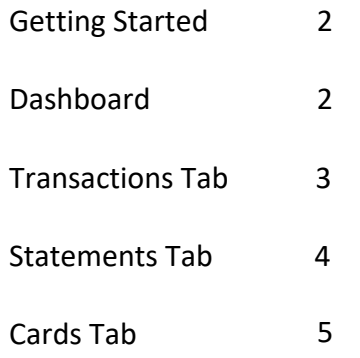

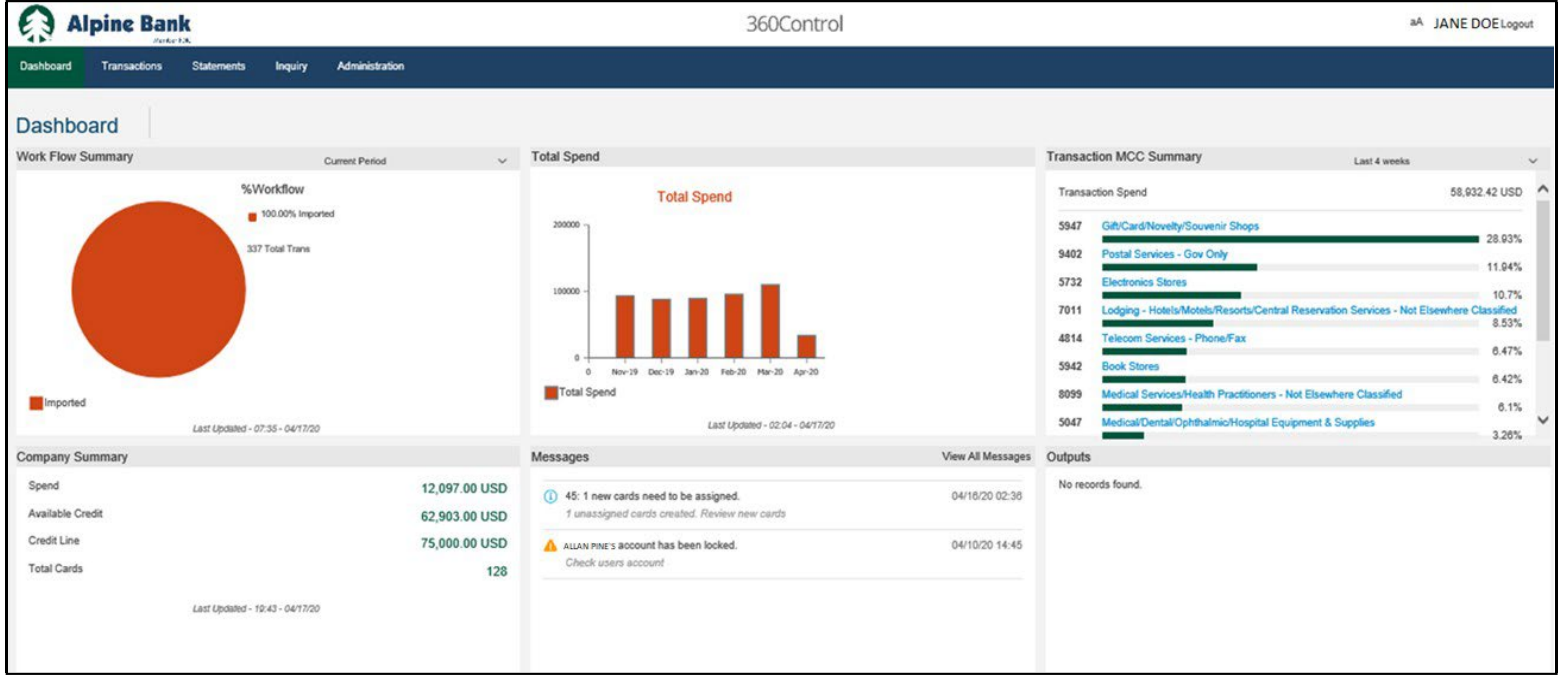

## **GETTING STARTED**

You will receive your login credentials from Alpine Bank or your program administrator.

- 1. Go to: [www.alpinebank.coma](http://www.alpinebank.com/)nd click 'Online logins'then '360Control'
- 2. Input your User Name, Password and Last Four Digits of Main Business Phone in to the login screen.
- 3. The first time you log into the system, you will be required to change your password and establish a security question.

Password Requirements:

Combinationof uppercase and lowercase Numeric characters Minimum of 8 characters in length

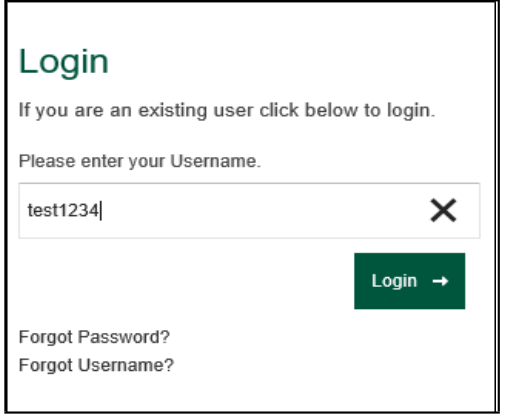

#### **DASHBOARD**

The Dashboard provides an overview of the company summary, total spend, recent activity, messages, and report outputs.

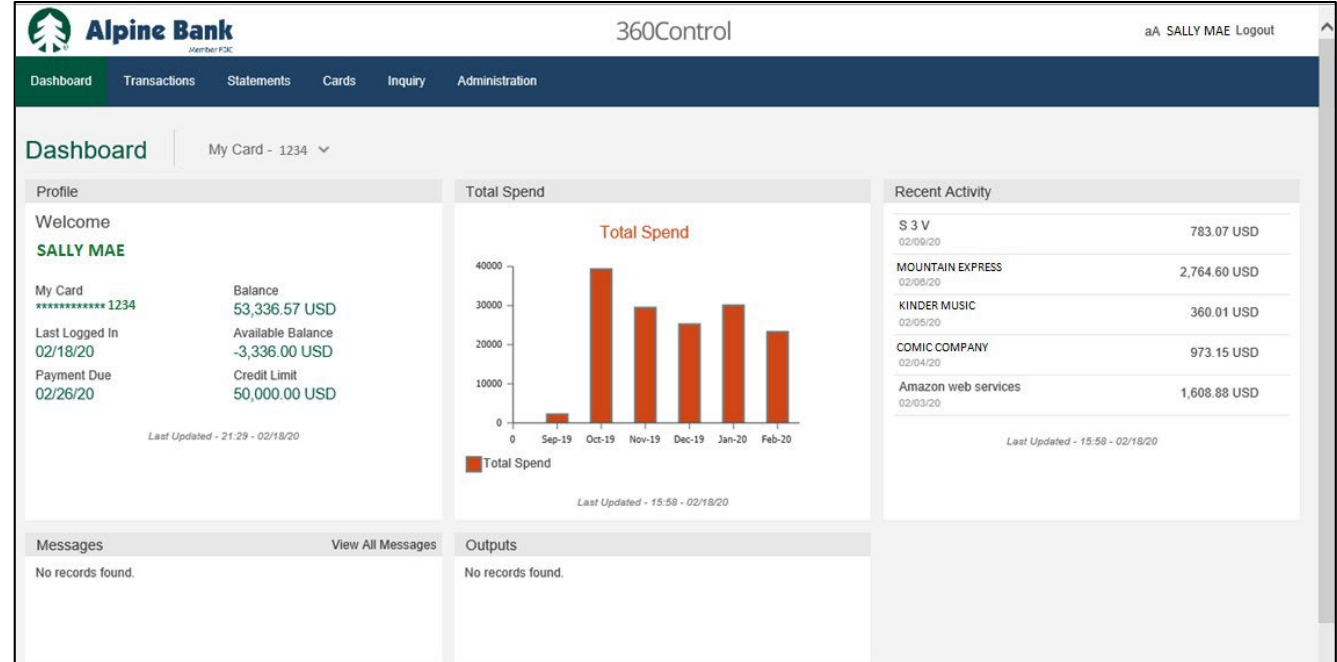

### **TRANSACTIONS TAB**

The Transactions screen is a powerful tool designed to enable you to prepare transactions for transfer to a general ledger, view full details of cardholder transactions, upload receipts, dispute transactions and output transaction reports.

- 1. You may view and search your card transactions.
- 2. Filter your results to gain the specific transaction information you need.
- 3. Click onany transaction to view additional details ortoworkwith the transaction.
	- a. Split the transaction into separateGL accounts.
	- b. Click on  $\blacksquare$  to review a log of actions performed on a selected transaction. Click on  $\blacksquare$  to view the full details of the selected transaction.
	- c. You may attach receipts to any transaction.
	- d. Add comments to any transaction.
	- e. File a credit card dispute with one click. You will thenbe contacted directly, tocontinue the dispute process.
- 4. Print or export any transaction report. Settings allow you to add, remove or reorder the fields/columns on the transaction screen and export to an Excel, QuickBooks or Quicken file format. Split Transaction

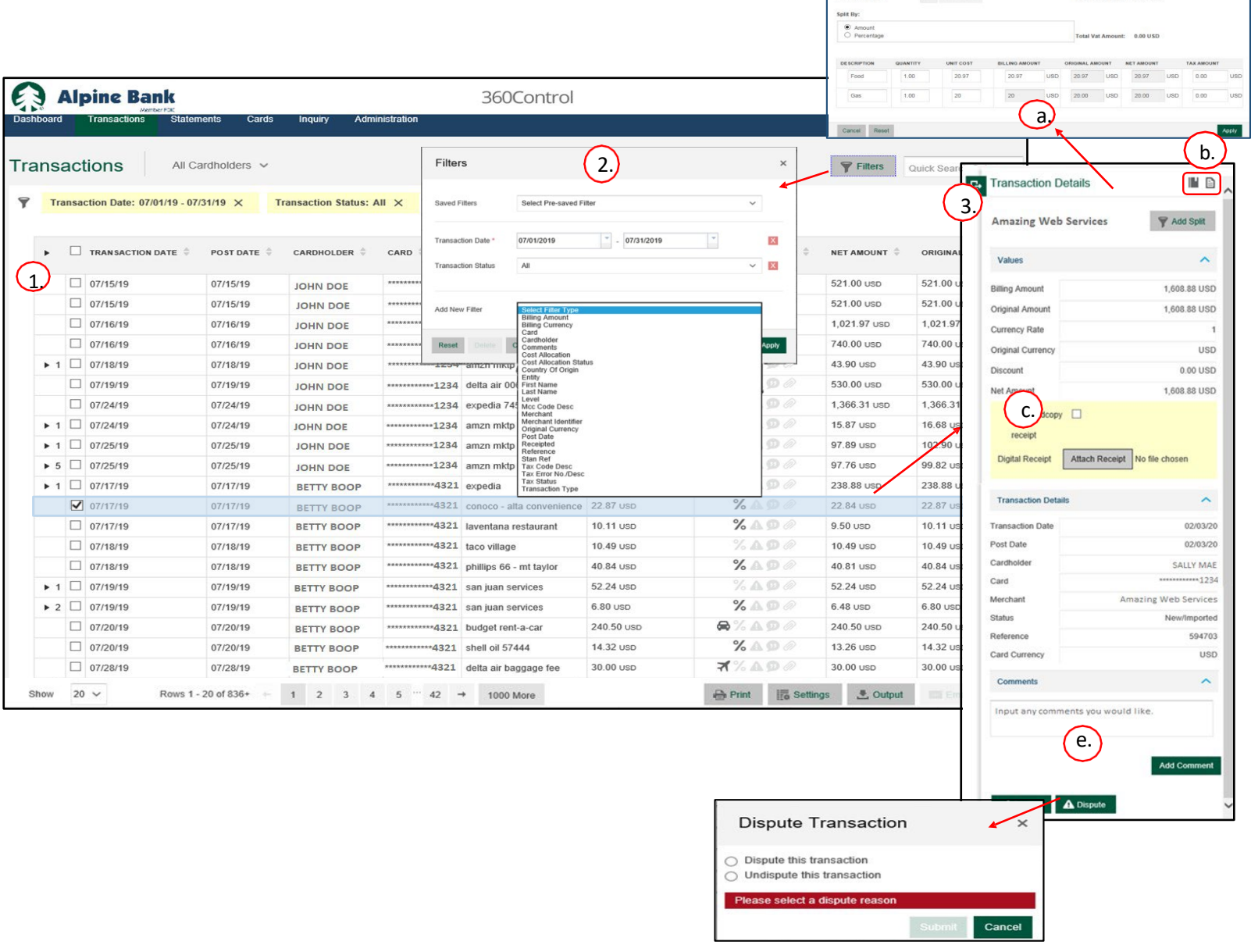

Total Mot Ame

 $\overline{a}$ 

# **STATEMENTS TAB**

The Statements Tab allows you to view the online statements for your cardholders or billing control account.

You must enroll in eStatements to see statement history. To enroll:

- a. Click the pencil icon under email address
- b. Enter the New Email and click Submit
- c. Click the pencil icon under Delivery Method

Once you have enrolled in eStatements, it may take 1-2 billing cycles for your first electronic statement to generate.

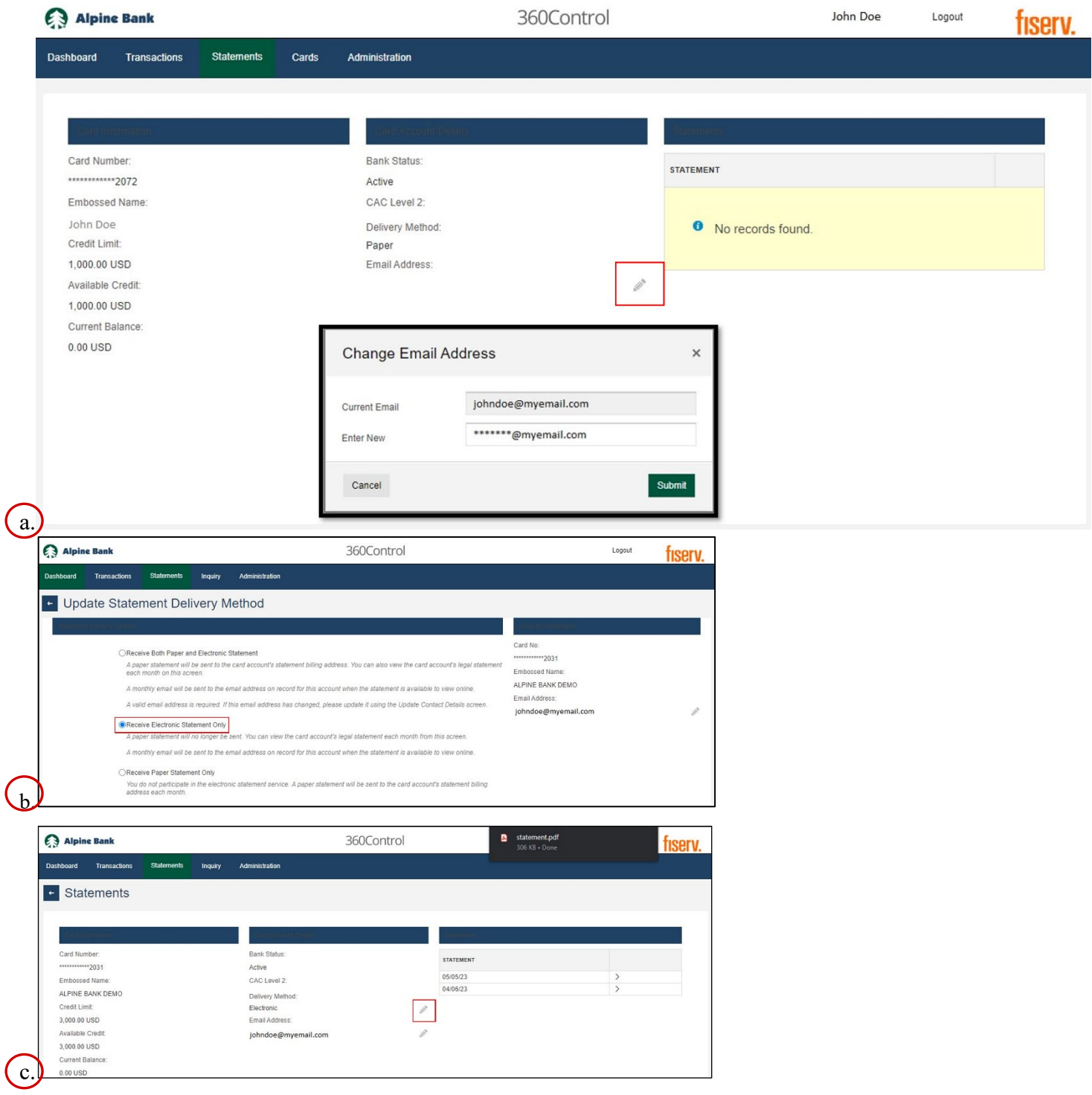

#### **CARDS**

The Cards Tab allows you to view card details for a card and process account maintenance. If you have cardholder view only, you will not be able to manage payments.

- 1. Make a one-time payment, or set up automatic payments, view payment history and scheduled payments (\*Payment feature only available if you are an individual account holder).
- 2. Use the contact details to update statement address, phone number and email address.
- 3. Order a replacement card. If a card is lost or stolen, please contact Alpine Bankassoon as possible.
- 4. View statements and download as a PDF by clicking Print.
- 5. View pending authorizations and declines on a card. The columns show date, merchant name, amount, and decline reason.

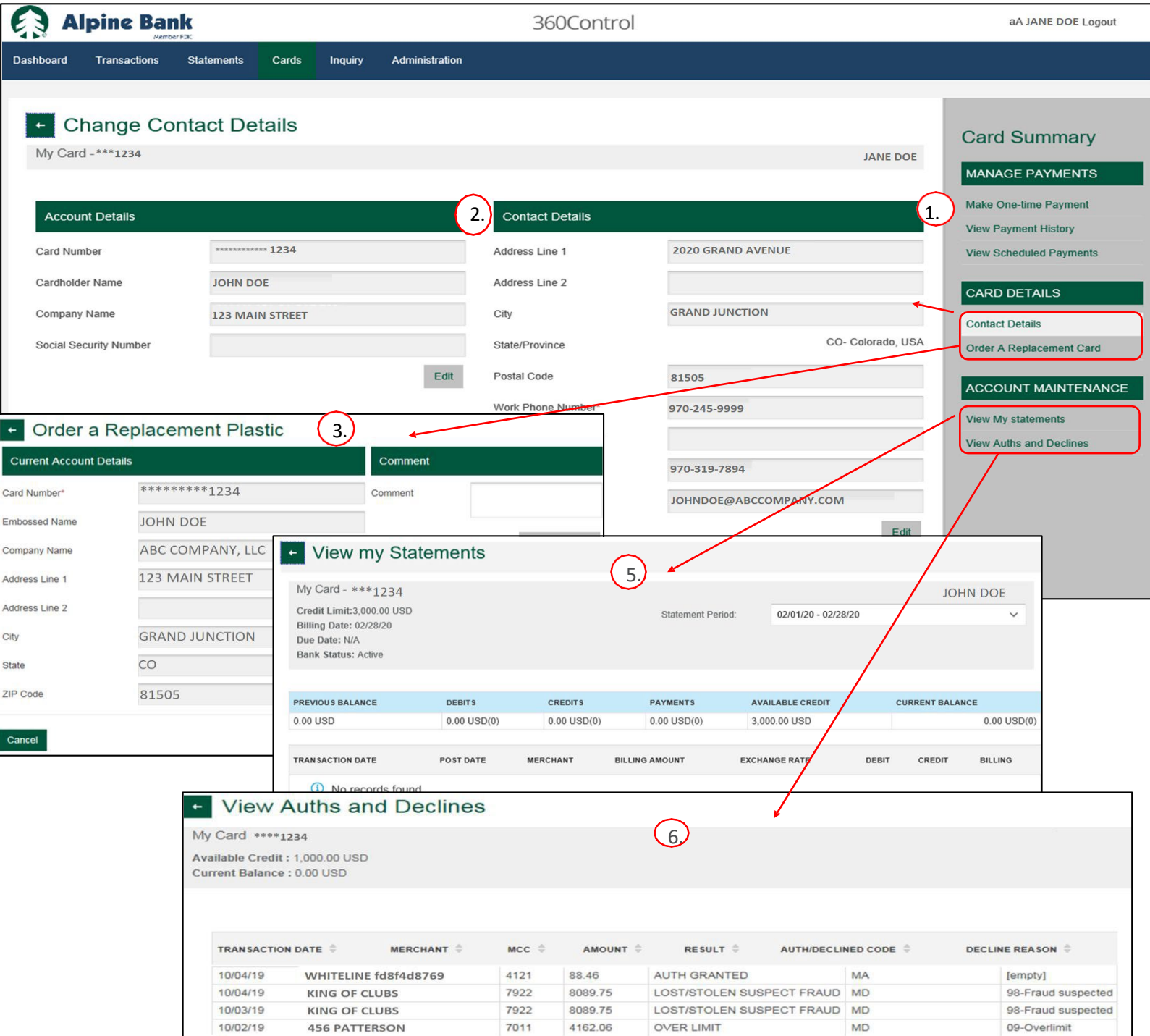